【機密性1】

## ビデオ会議 (Teams) 簡易マニュアル

【開催者に招待された会議に参加する方法】

(アプリを利用する場合)

## 目次

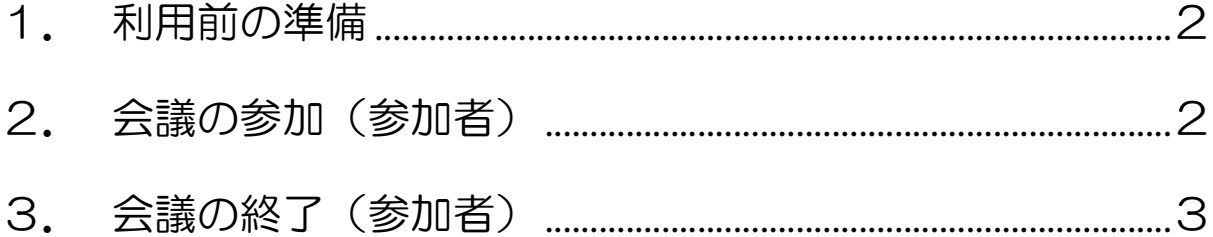

## 1. 利用前の準備

ビデオ会議には、マイクスピーカー又はヘッドセットや Web カメラが必要です。 会議前に、マイクスピーカー又はヘッドセット、Web カメラの接続をお願いします。

## 2. 会議の参加(参加者)

n<sup>2</sup>

① 開催者から届いたメールのビデオ会議 URL をクリックします

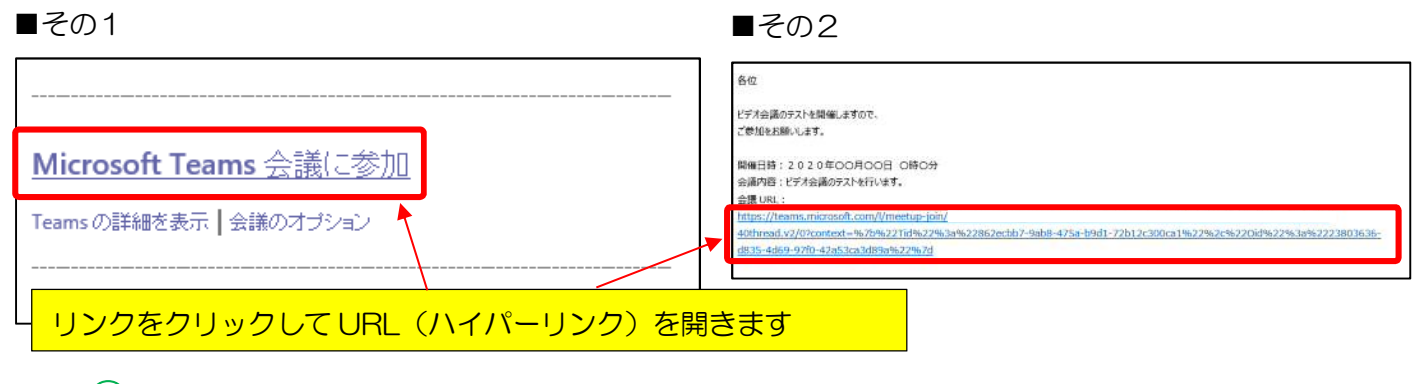

② Teams アプリがインストールされていない場合、「Windows アプリをダウンロードする」をクリ ックし、「実行」をクリックします

アプリがインストールされている場合 アプリがインストールされていない場合 Windows アプリをダウンロードする Teams アプリを開く 最適な操作性を実現するには、デスクトップアプリを お持ちの場合はすぐに会議に移動してください。 使用してください。 イー statics.teams.cdn.office.net から Teams windows x64 s 8D8480BA37A40BC-7-0 .exe (95.9 MB) を実行または保存しますか? ※ この種類のファイルは PC に問題を起こす可能性があります。 実行(R) 保存(S) → キャンセル(C)

③ しばらくすると、自動的にビデオ会議の参加画面が表示されますので、ビデオ会議中に表示する 「名称」を入力し、「今すぐ参加」をクリックします。

2

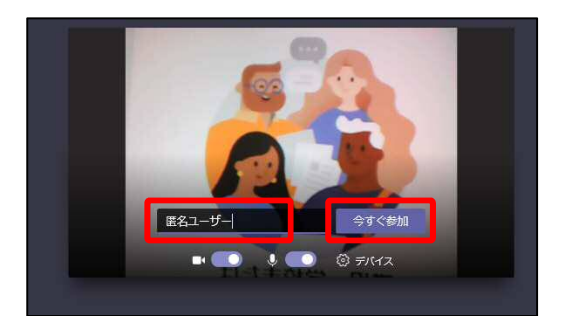

④ 開催者が「許可」すると、会議に参加できます

開催者が「許可」するまで待ちます

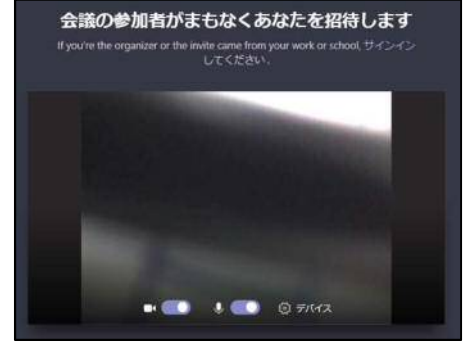

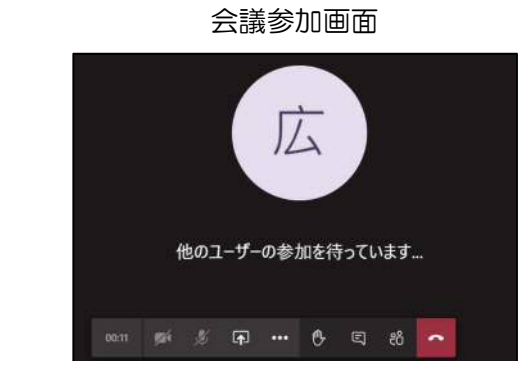

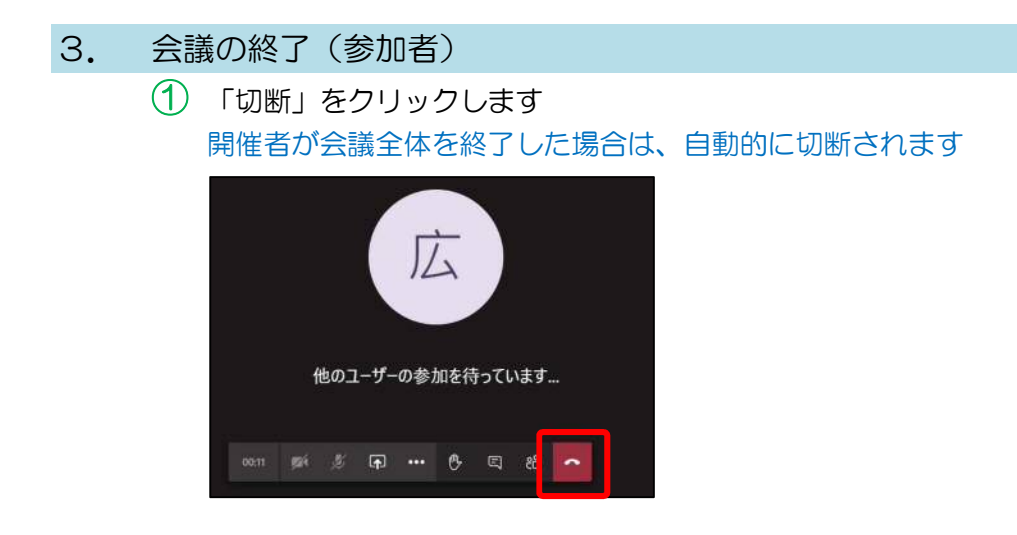

これで、ビデオ会議は終了です